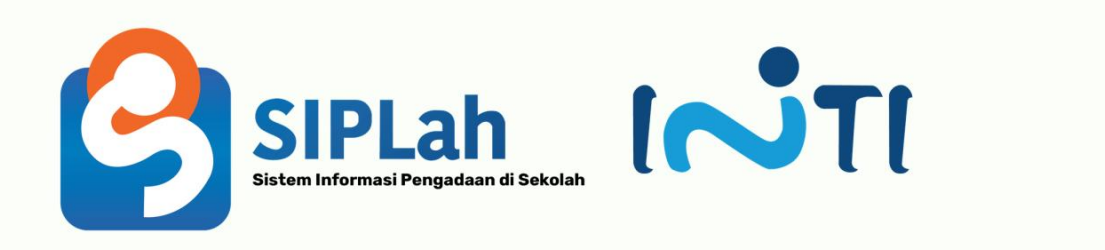

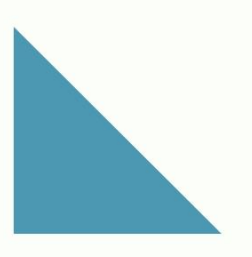

# **User Manual Siplah.id**

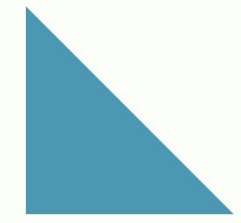

PT INDUSTRI TELEKOMUNIKASI INDONESIA (PERSERO)

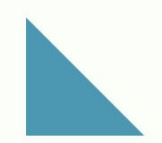

# **Pendaftaran Penjual**

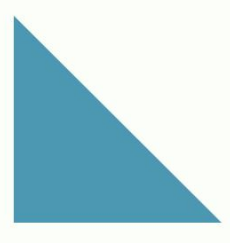

## **1. PENDAFTARAN PENJUAL**

A. Akses alamat website siplah <https://siplah.id/> lalu klik **Daftar**

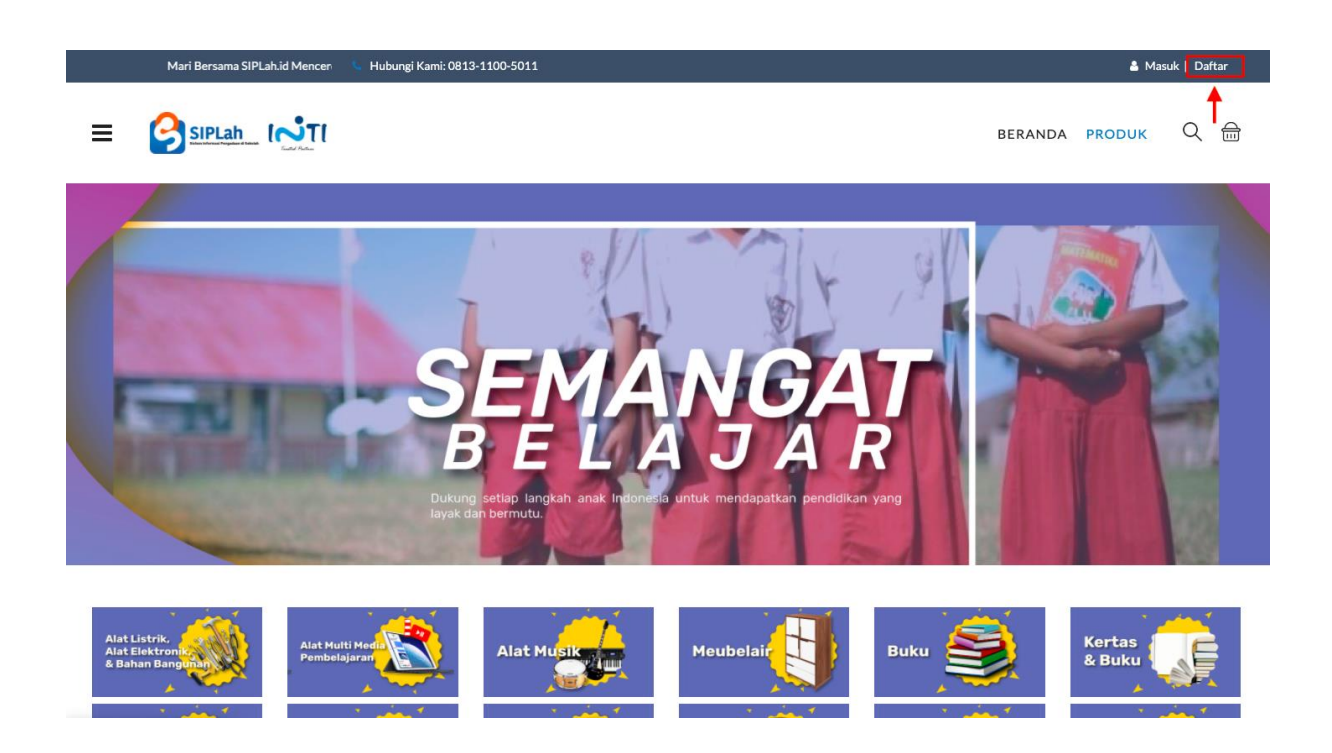

B. Masukan **Nama email**, **Password**, **Penjual, Pilih Kategori Usaha, Nama Toko** lalu klik **Daftar**

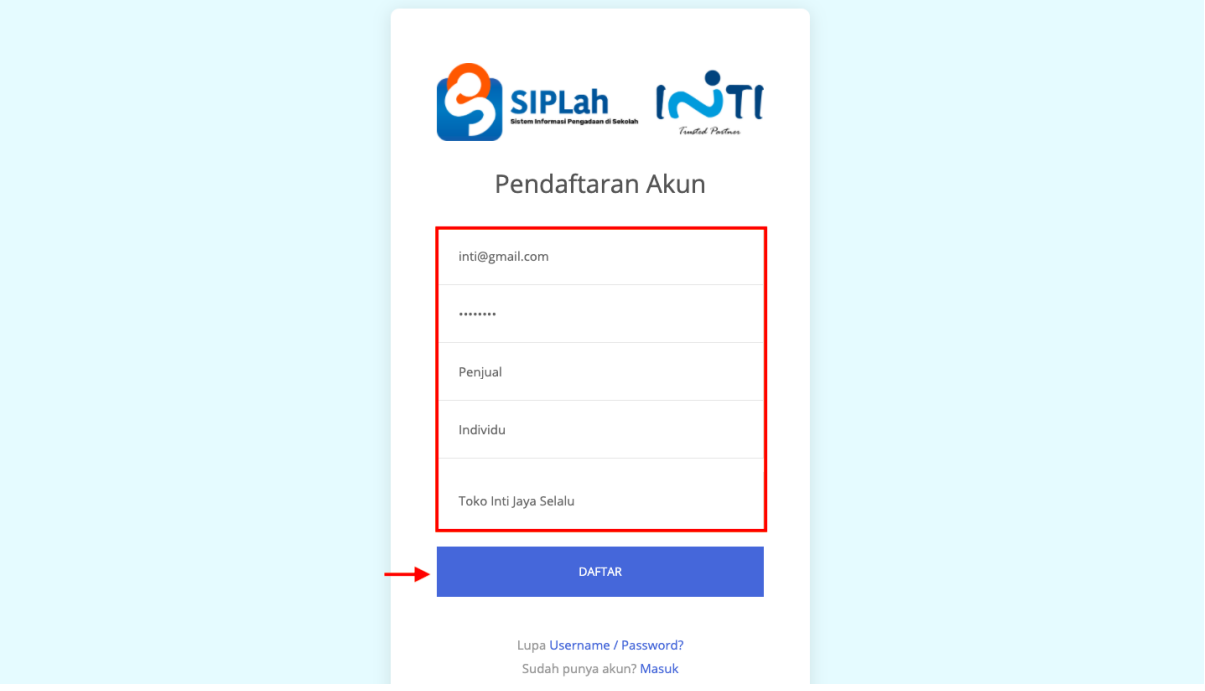

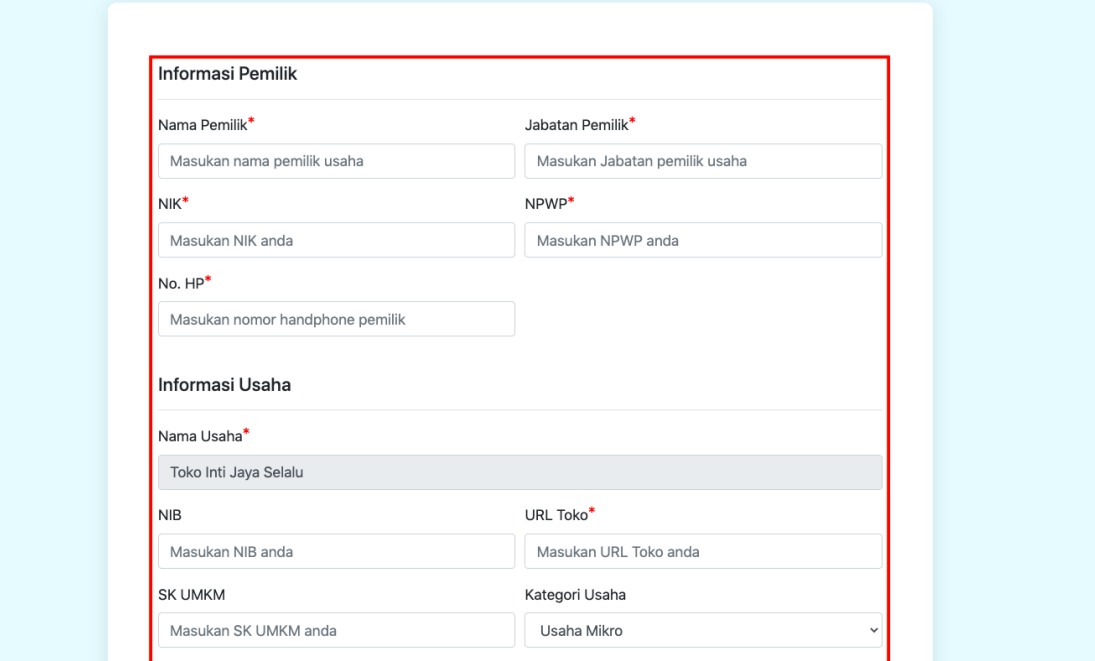

#### C. Isi Form Pendaftaran **Informasi Pemilik, Informasi Usaha**

#### D. Isi Form Pendaftaran **Informasi Alamat Toko**

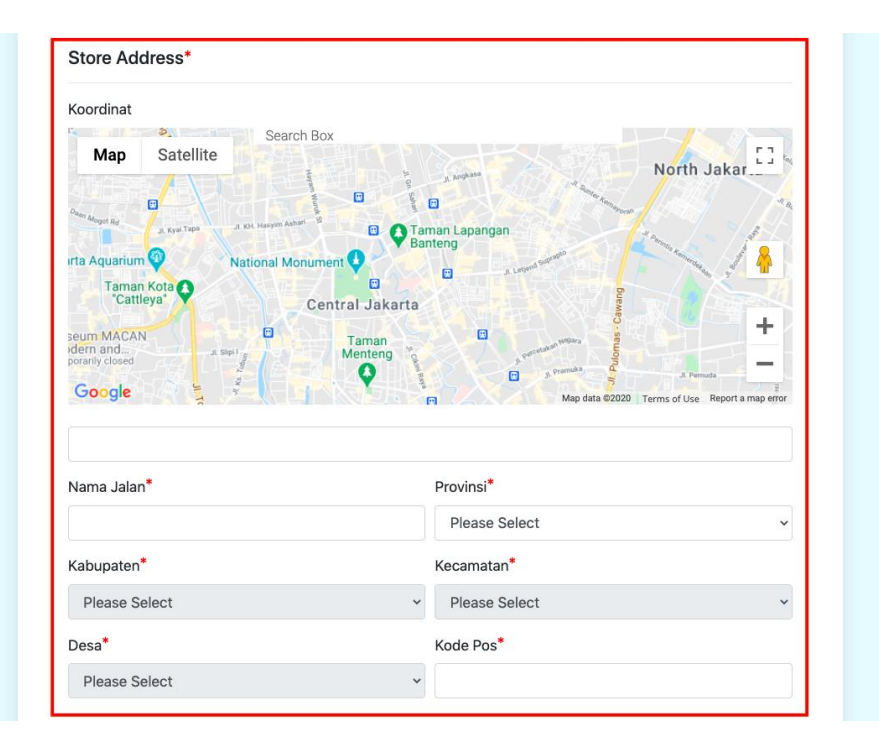

E. Isi Form Pendaftaran **Informasi Bank**

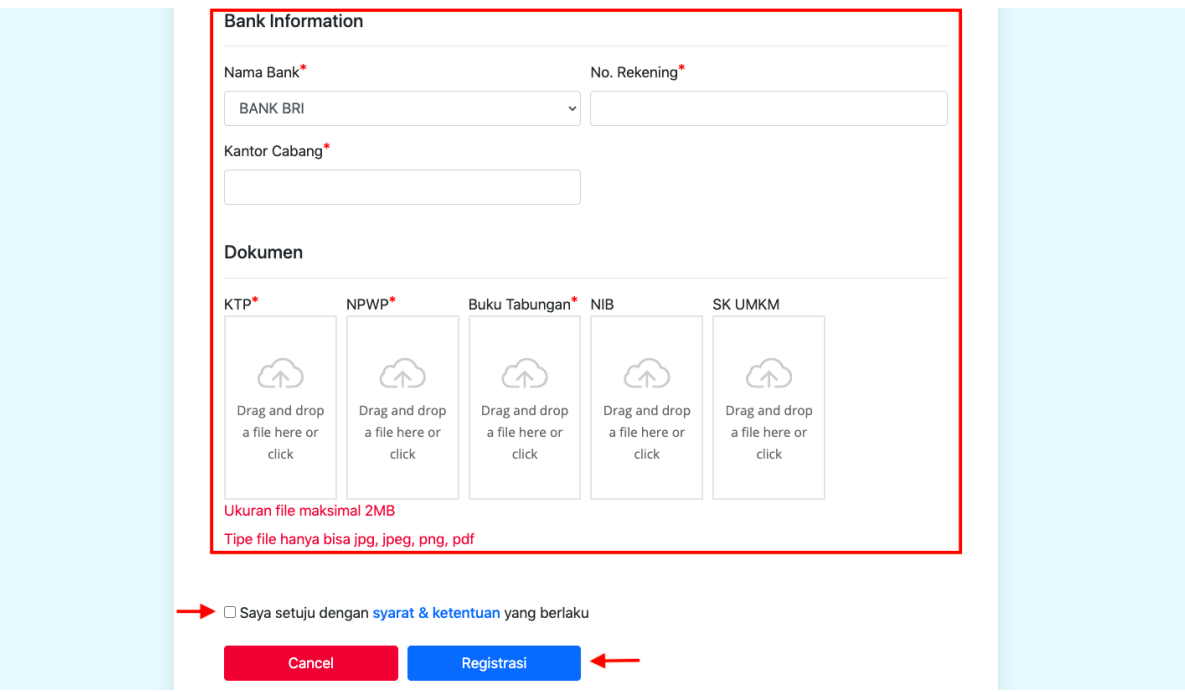

F. Setelah registrasi berhasil akan muncul gambar seperti dibawah ini. Kemudian sistem akan mengirimkan notifikasi verifikasi ke email yang sudah di daftarkan.

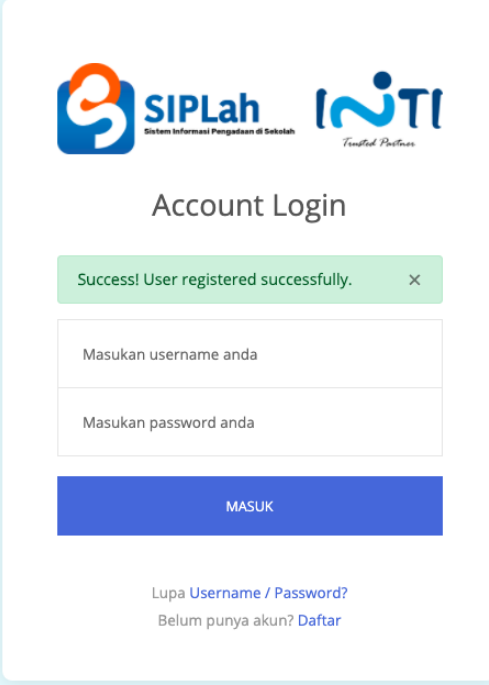

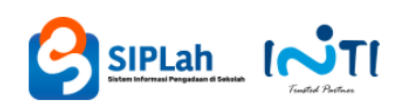

## Verify your email address

Thanks for signing up for SIPlah! Please verify your email address to continue.

 $\mathcal{L}^{\text{max}}_{\text{max}}$ 

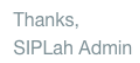

If you're having trouble clicking the button, copy and paste the URL below into your web browser.

https://v2.siplah.id/security/confirmEmail/e2b336aa1c4d0e29c437ac51dafdc8e2

PT Industri Telekomunikasi Indonesia Bandung, Jawa Barat, Indonesia